# 碩士論文口試申請操作

系統登入說明

## 學校首頁->在校學生->校務行政系統

# 輸入帳號(學號)、密碼(第一次登入使用時為身分證字號)->點選登入校務行政系統

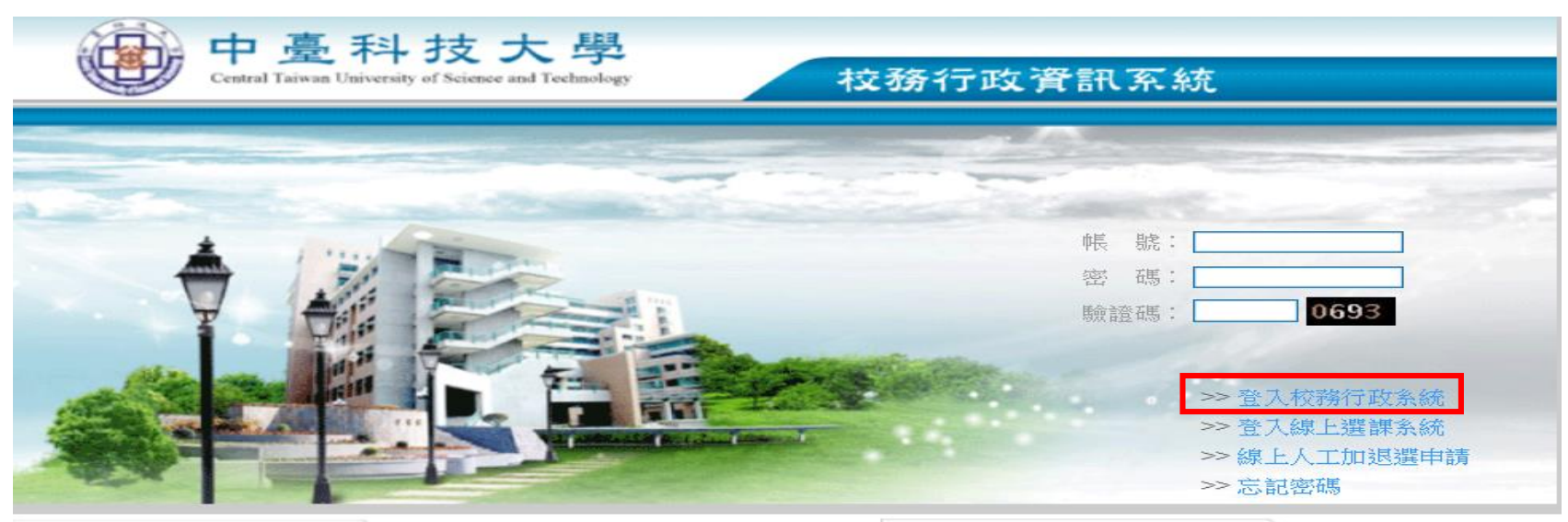

>>> 最新訊息

>>> 校務行政系統操作說明

# 請使用chrome瀏覽器開啟

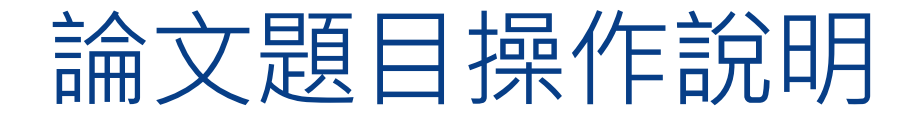

本功能位於校務行政系統的學生資訊系統→研究生論文管理系統→學生畢業論文作 業→論文題目,如下圖所示。

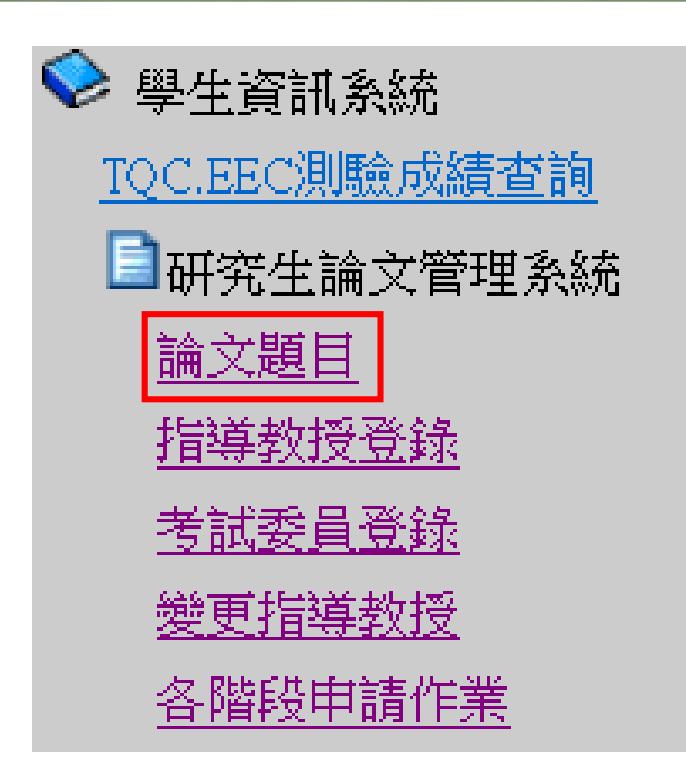

# 點選進入後,顯示畫面,如下圖

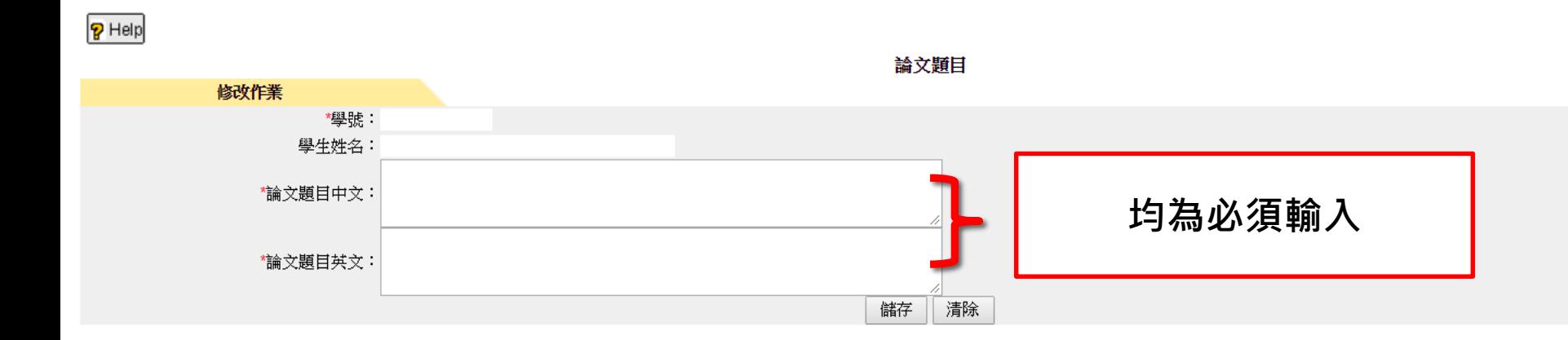

# 輸入**論文題目中文、論文題目英文**。 輸入完畢後,按下「**儲存**」會將所輸入論文題目的資料儲存下來。

儲存成功後將會彈出此訊息視窗,如下圖所示:

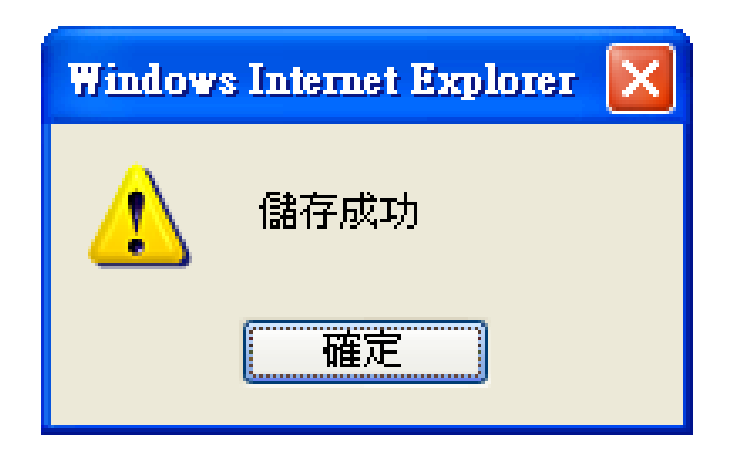

# 指導教授登錄操作說明

本功能位於校務行政系統的學生資訊系統→研究生論文管理系統→學生畢業論文作 業→指導教授登錄,如下圖所示。

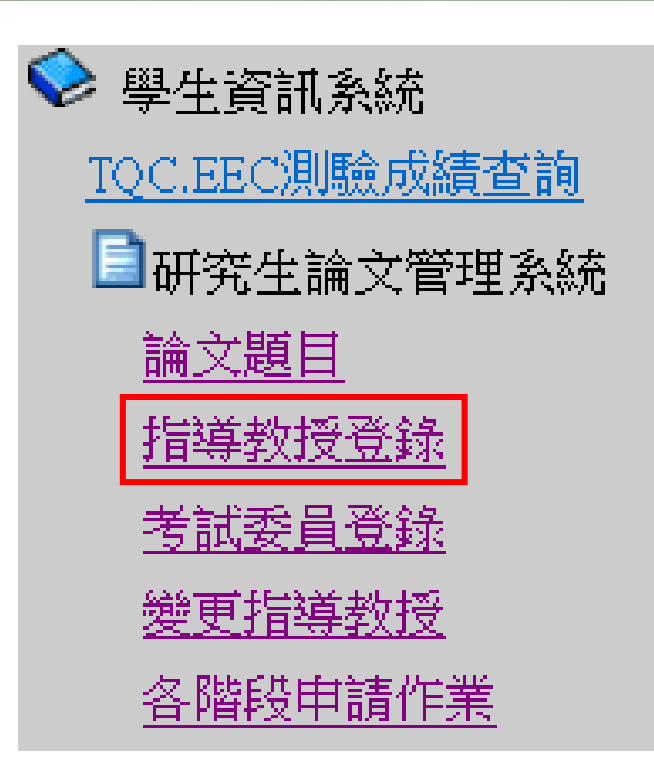

點選進入後,顯示畫面,如下圖。

# 申請指導教授登錄的方式為:首先按下左上角的「**新增**」。

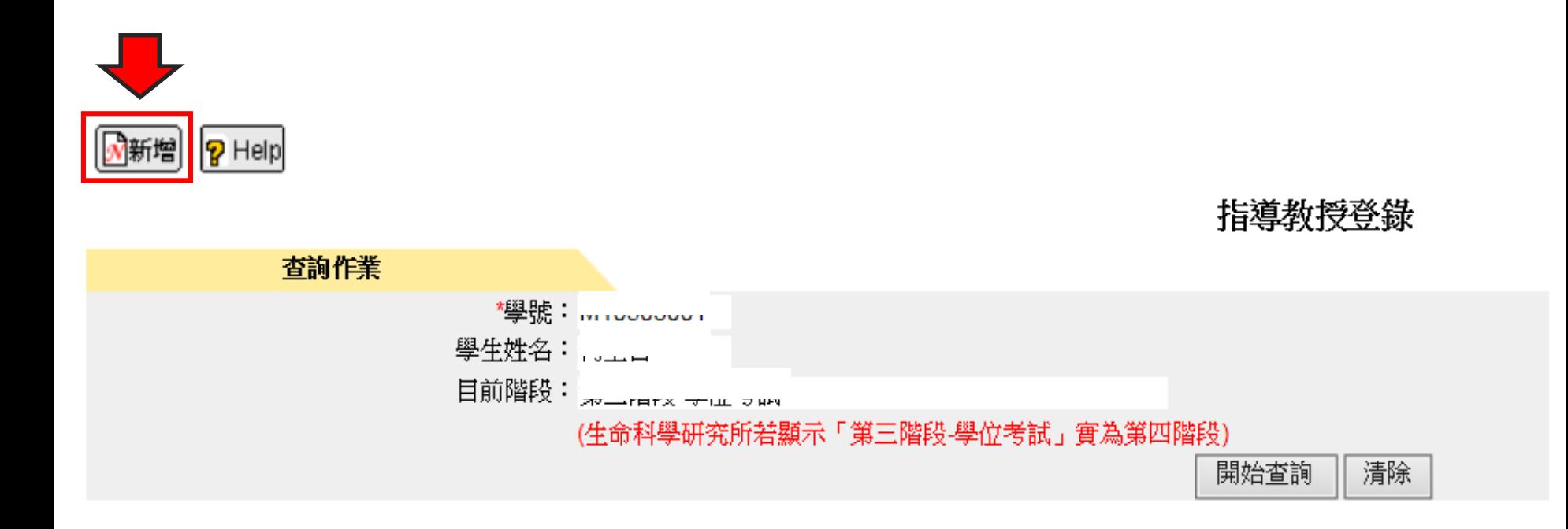

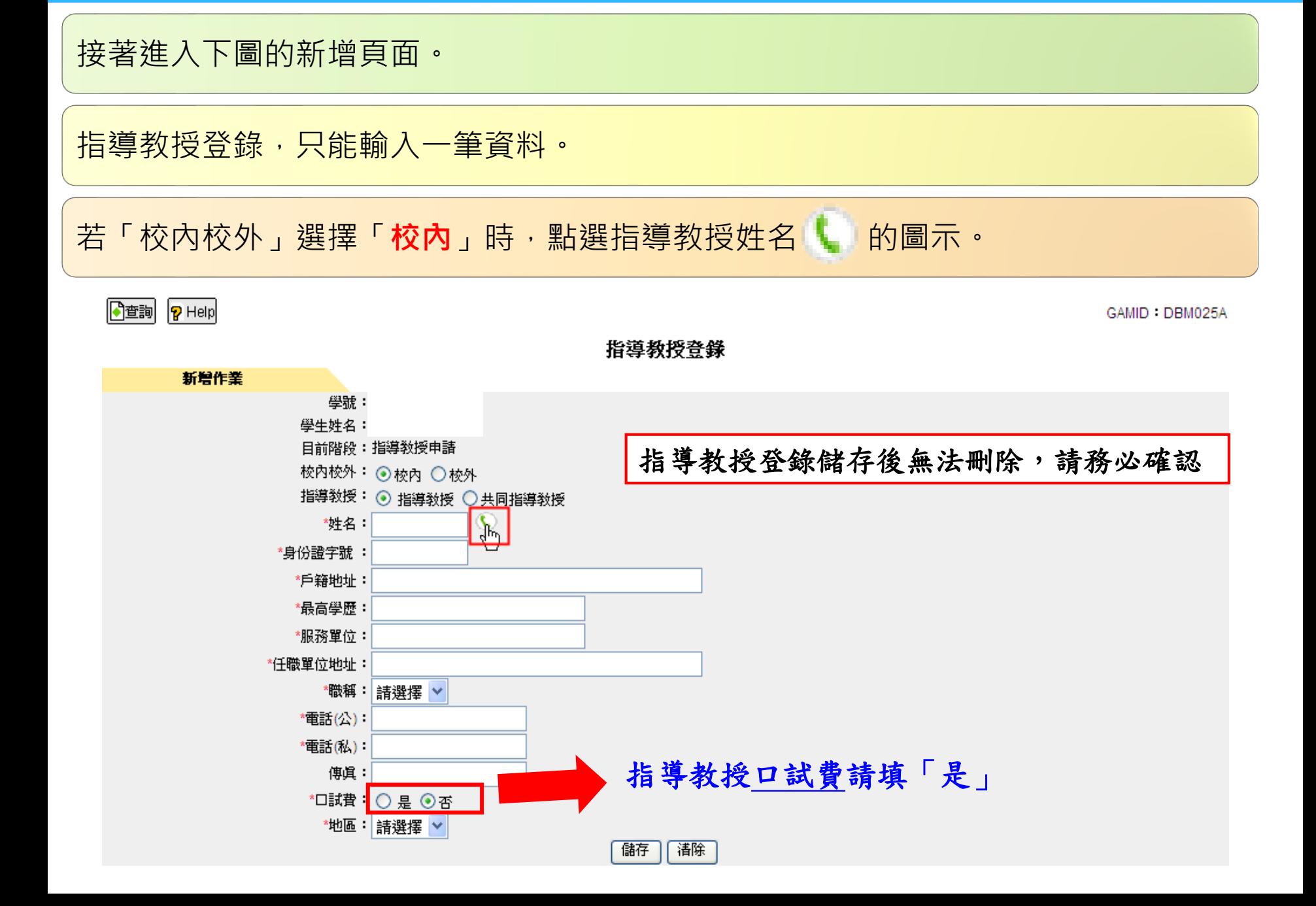

點選指導教授姓名 | 的圖示,便會彈出如下圖的選單。

關鍵字輸入指導教授的姓名,按「**查詢**」找到自己的指導教授。

## 點選指導教授的員工編號或姓名即可。

點選後,系統會自動帶出校內 指導教授姓名、校內指導教授 身份證字號、校內指導教授最 高學歷、校內指導教授服務單 位、校內指導教授任職單位地 址、職稱,但電話(公)或電話 (私)若在人事資料有填寫會自 動帶出

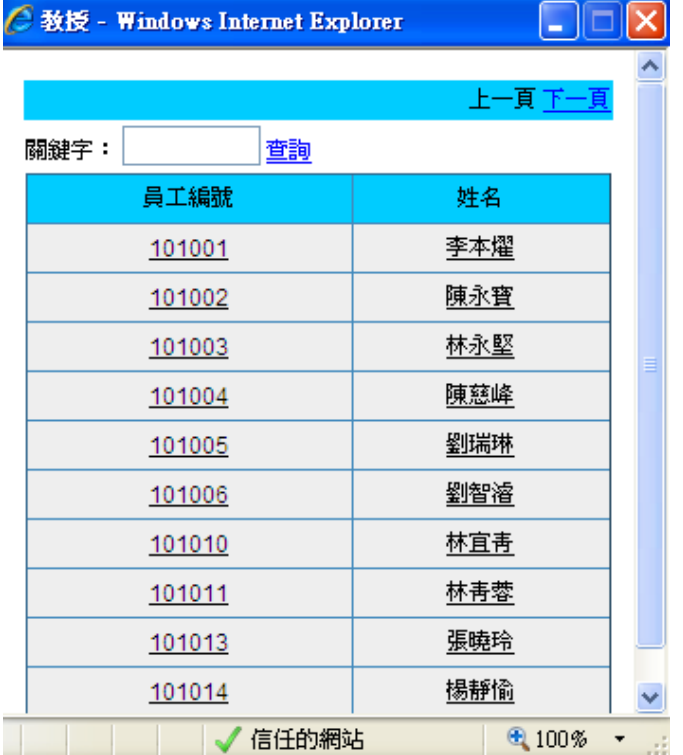

# 其次輸入戶籍地址、電話(公)、電話(私)、傳真。 (電話(公)、電話(私)必須輸入一項即可)

# 輸入完畢後,按下「儲存」。

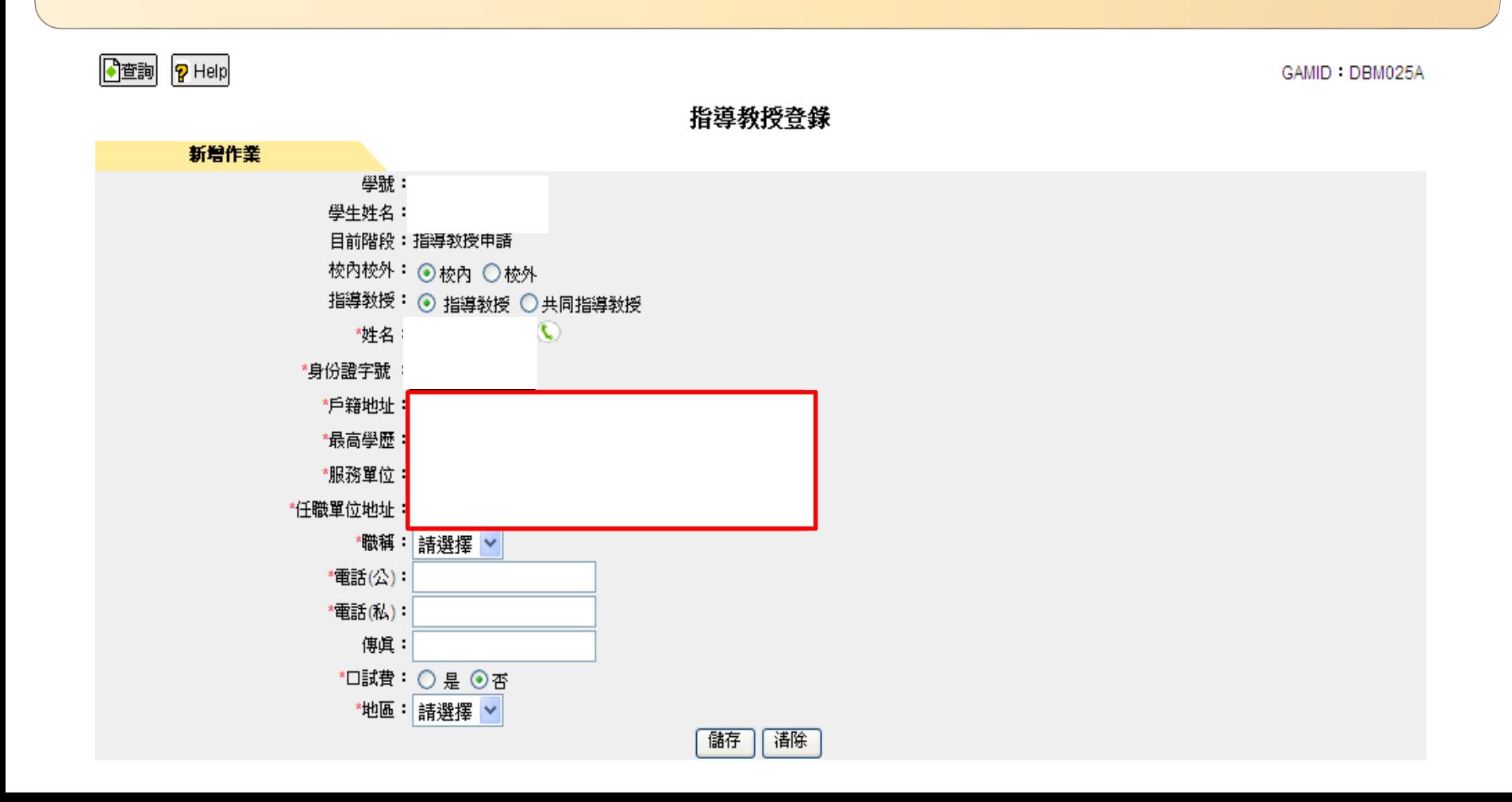

在校外指導教授的欄位上依序輸入姓名、身份證字號、戶籍地址、最高學歷、服務單 位、任職單位地址、職稱、電話(公)、電話(私)、傳真,選擇口試費、輸入地區。

輸入完畢後,按下「儲存」會將所輸入指導教授的資料儲存下來。

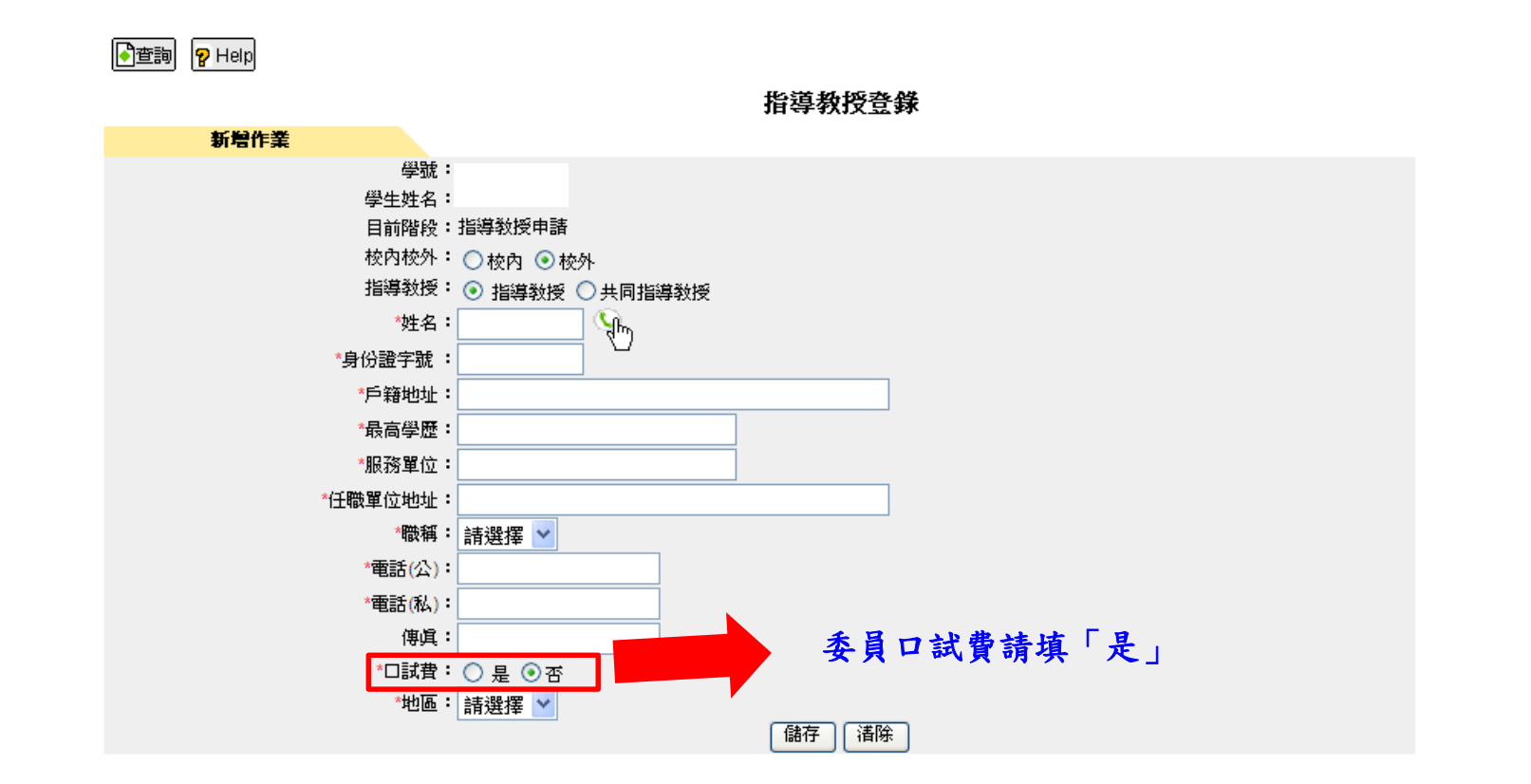

按下「儲存」後,將會看到「請確認指導教授相關資料是否正確!」的訊息視窗,按 「確定」,將會看到新增成功的訊息視窗,如下圖所示

查詢指導教授登錄的方式為:點選進入後,顯示學生資料畫面(如下圖), 按下「開始 查詢」。

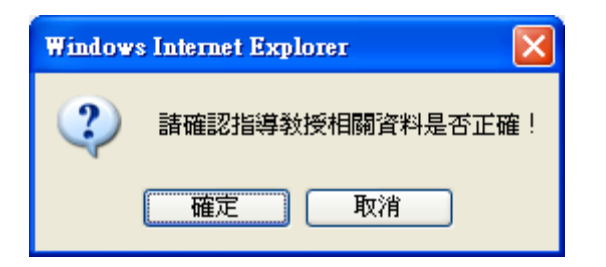

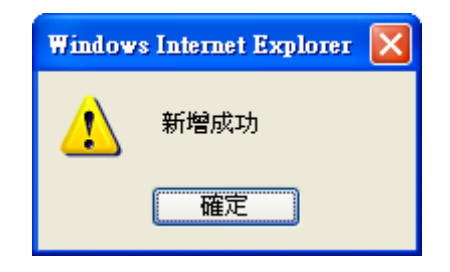

■新增 ? Help

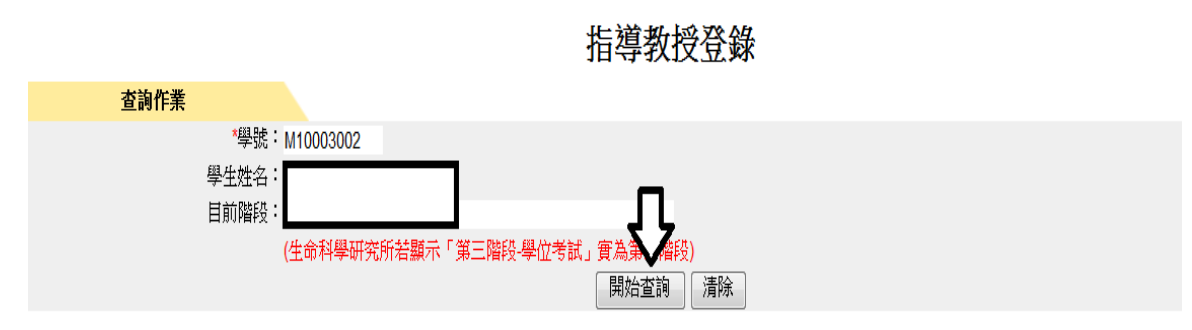

# 考試委員登錄操作說明

## 本功能位於校務行政系統的學生資訊系統→研究生論文管理系統→學生畢業論文作 業→考試委員會登錄,如下圖所示。

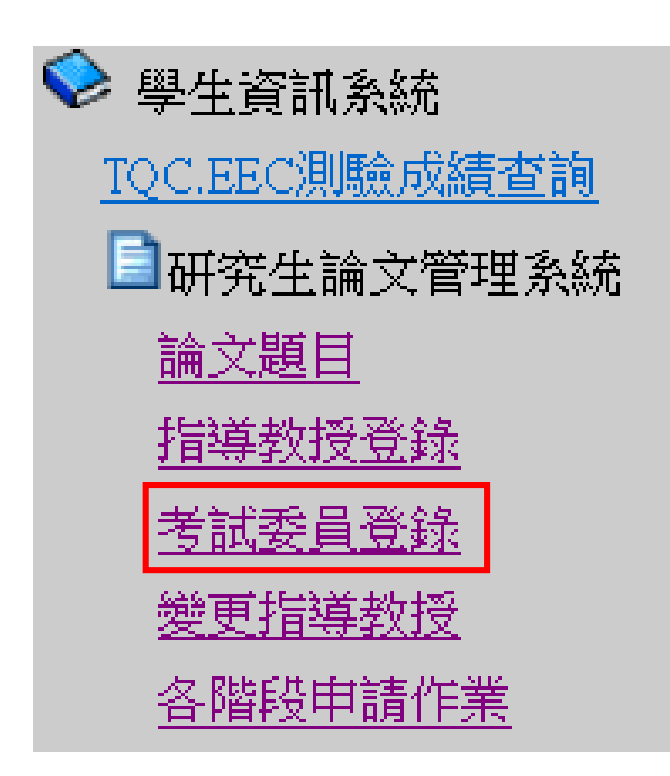

**點選進入後,顯示畫面。** 

# 申請考試委員登錄的方式為:首先按下左上角的「新增」。

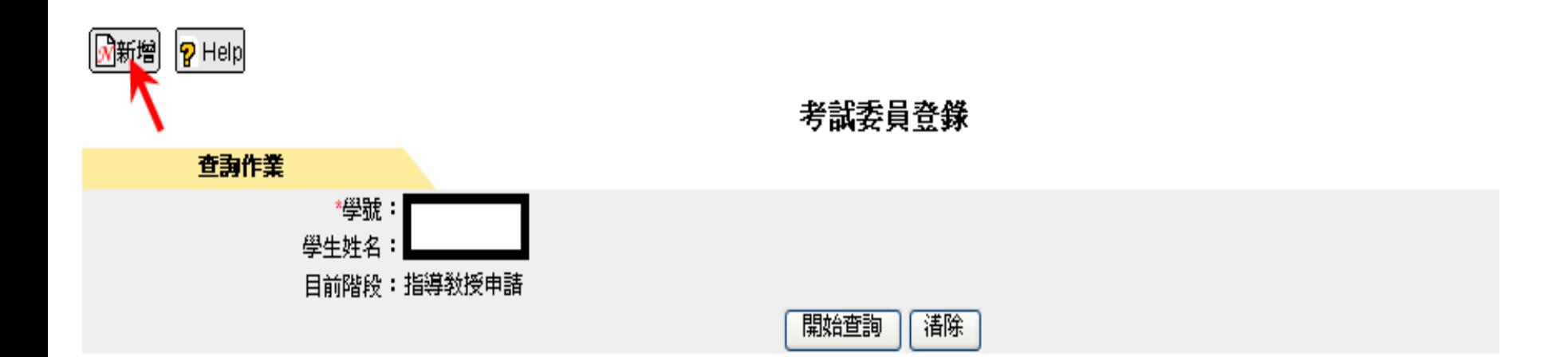

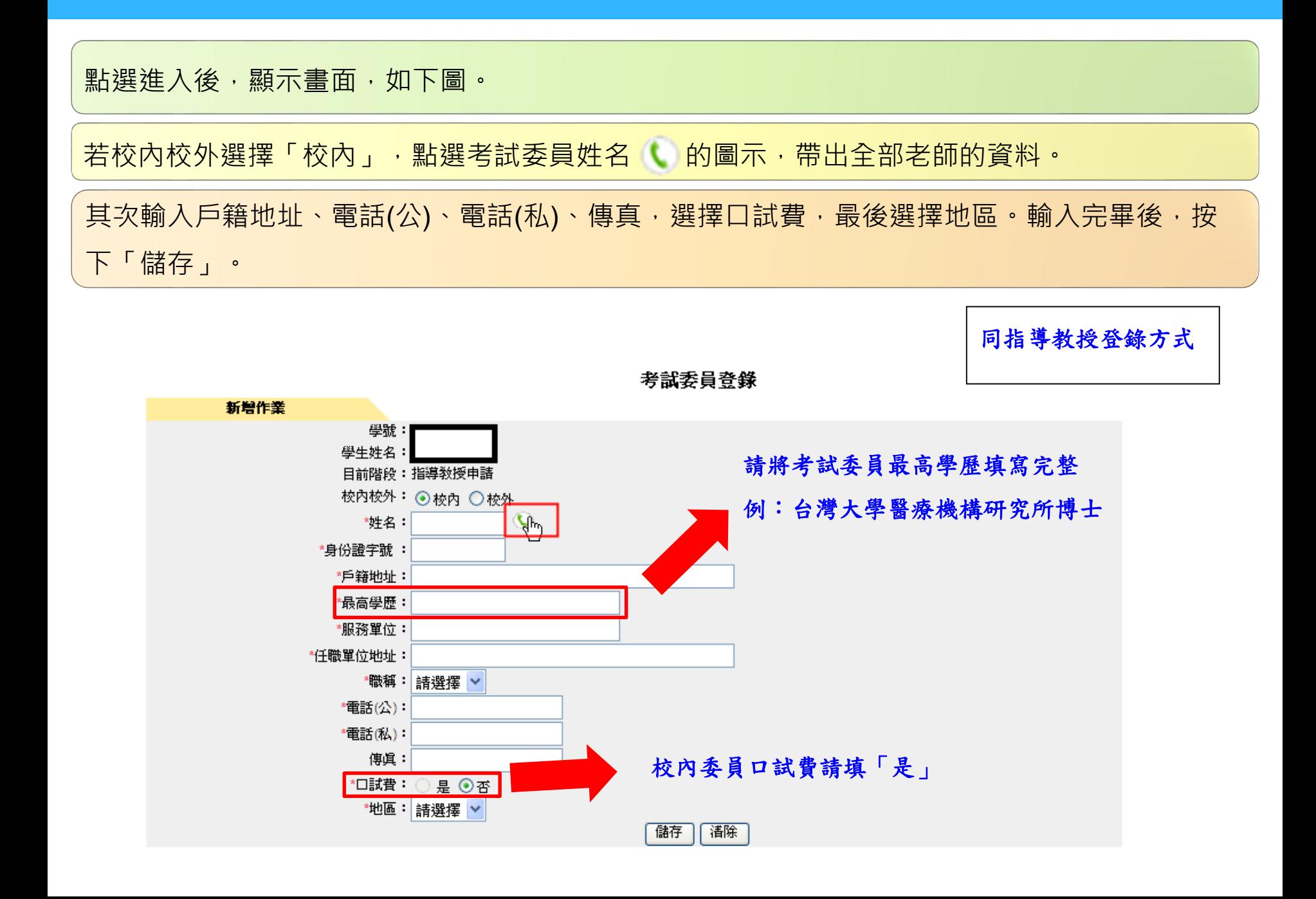

若校內校外選擇「**校外**」,點選考試委員姓名 的圖示,

# 將會看到「若為校外教授,則請直接輸入相關資料!」訊息視窗如右下圖所示:

│<mark>◆</mark>|堂詞│ │<mark>?</mark> Help│

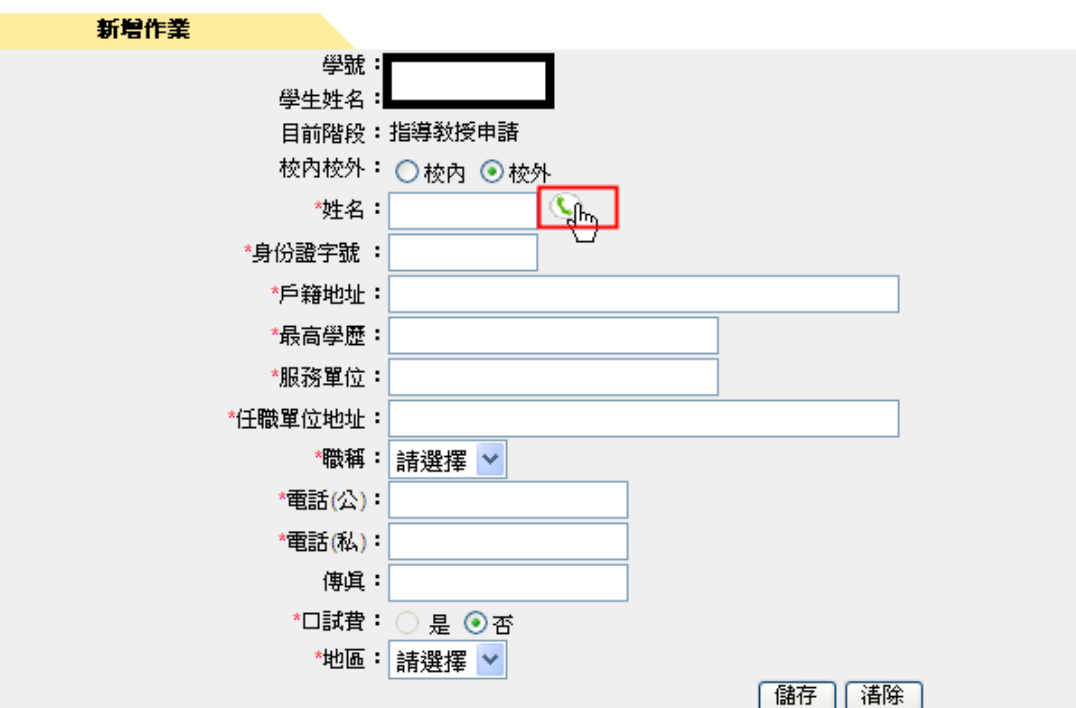

考試委員登錄

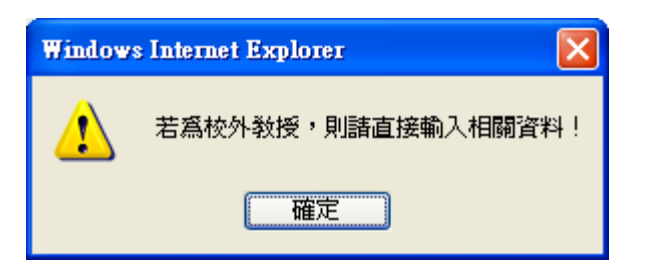

在校外考試委員的欄位上依序輸入姓名、身份證字號、戶籍地址、最高學歷、服務單 位、任職單位地址、選擇職稱、電話(公)、電話(私)、傳真,選擇口試費、輸入地區。 輸入完畢後,按下「儲存」會將所輸入考試委員的資料儲存下來。

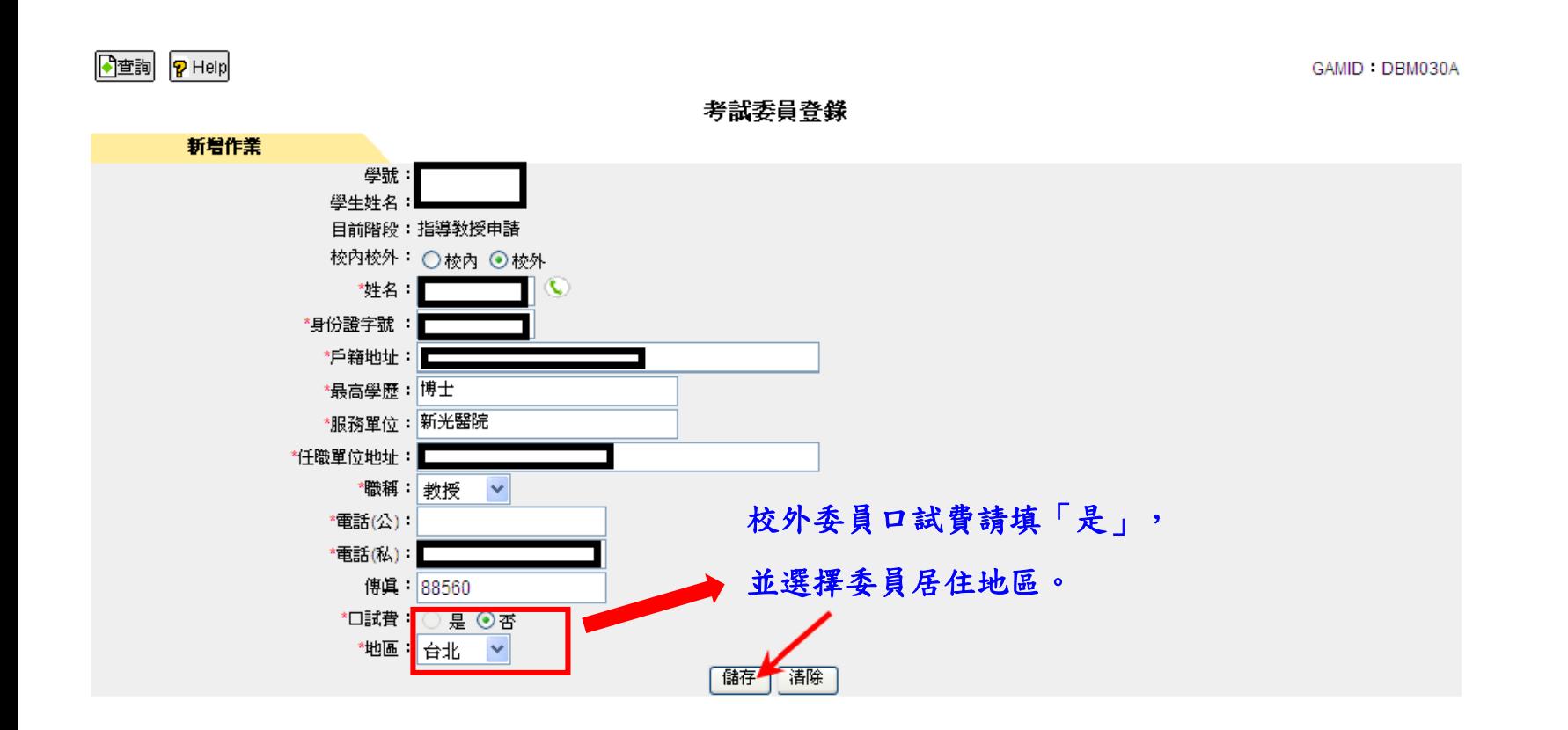

# 各階段申請作業操作說明

本功能位於校務行政系統的學生資訊系統→研究生論文管理系統→學生畢業論文作業 →各階段申請作業,如下圖所示。

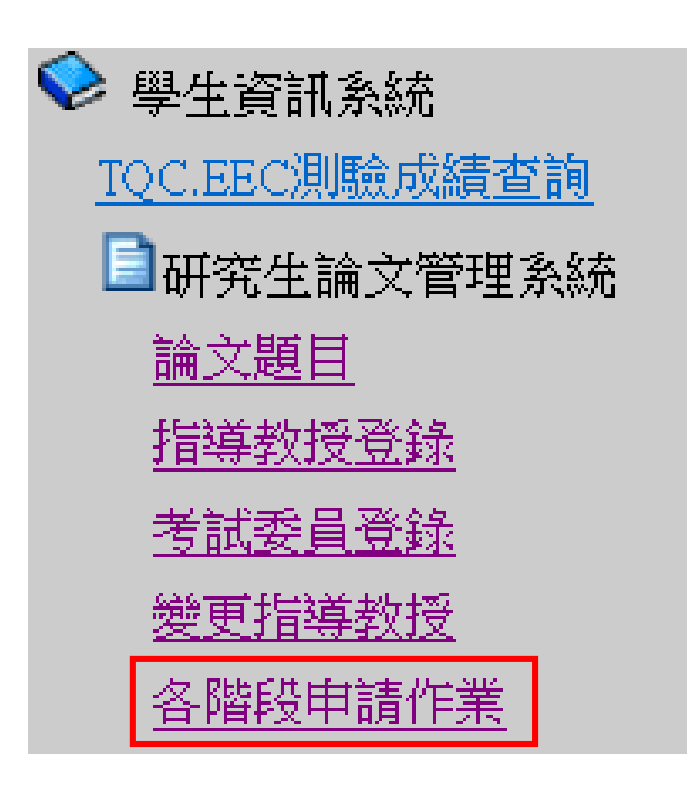

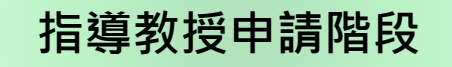

各階段申請作業進入後,顯示畫面,如下圖。

於「指導教授登錄」輸入完成後使用本功能進行「指導教授申請」。

### 確認輸入無誤後按「**送出**」。

 $\sqrt{P}$  Help

各階段申請作業 指導教授申請 第一階段-論文題目及構想 第二階段-研究進度考核 第三階段學位考試  $\frac{61}{7}$   $\frac{10}{10}$ 學期: 1 部別:日間部 學制:研究所 系科 學號: 姓名: 聯絡電話: 論文題目(中文): 論文題目(英文): 審核結果:申請確認 送出 清除

## 不用按「列印指導教授同意單」

GAMID : DBM040U1

#### 指導教授/共同指導教授

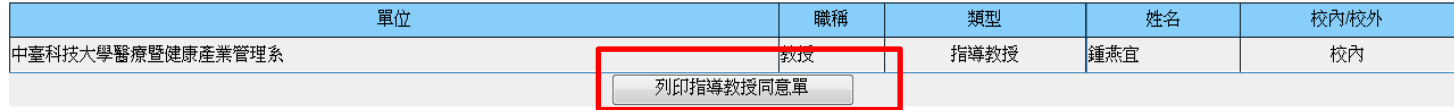

# 按「送出」後會顯示以下的警告訊息並按「**確定**」

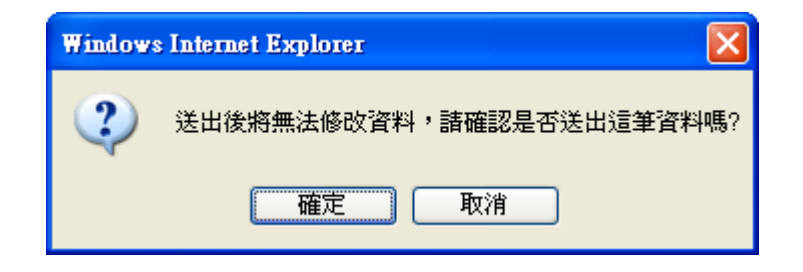

# 將會顯示「送出成功,請列印相關申請單!」的訊息」

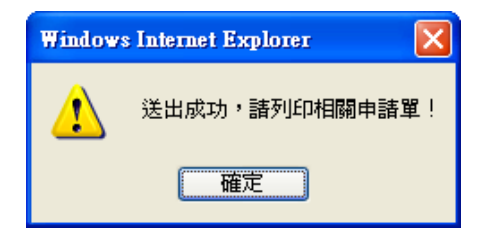

# **注意:不用按「列印指導教授同意單**」(上頁PPT有註記)

# 審查通過後請先至畫面上方頁籤進入「學位考試」畫面

# 輸入**報告日期**、**報告時間**、**報告地點**,按「儲存」並「送出」

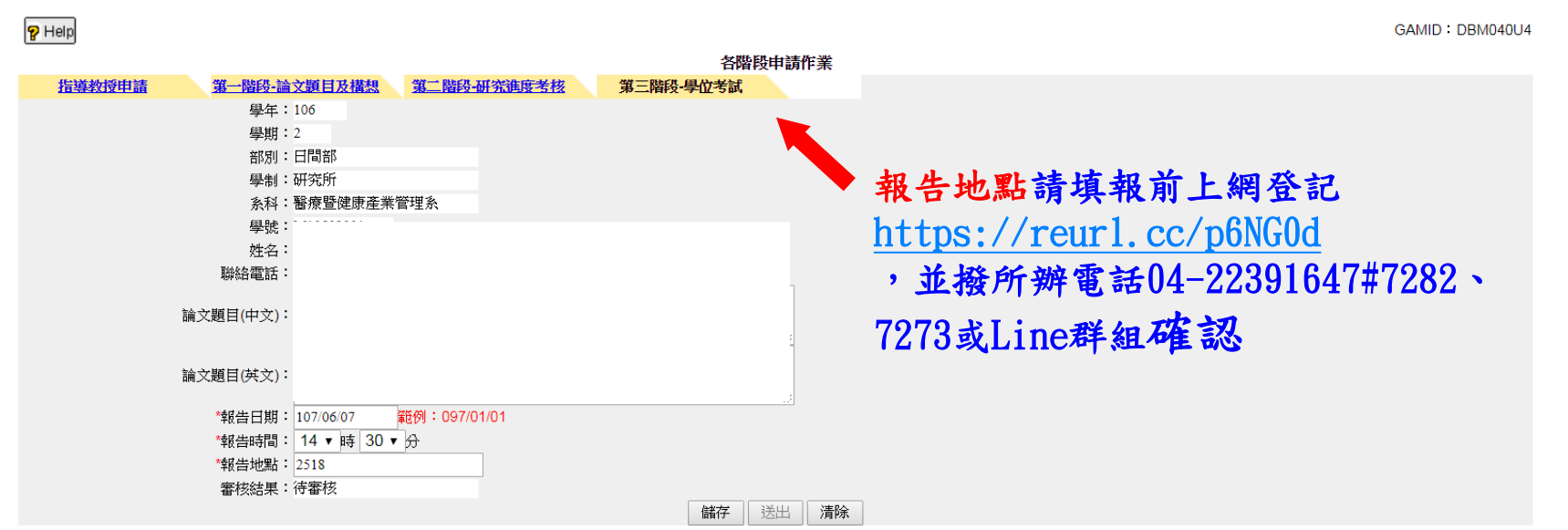

#### 指導教授/共同指導教授

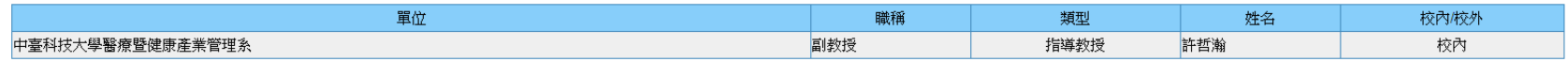

#### 考試委員

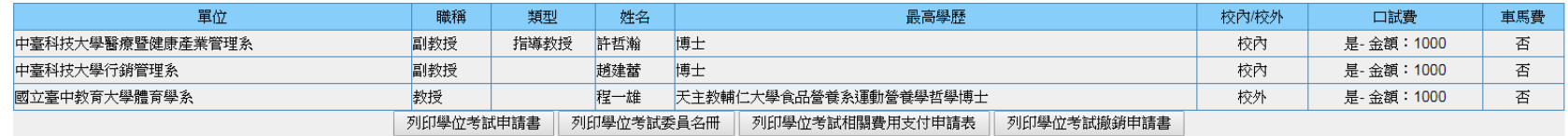

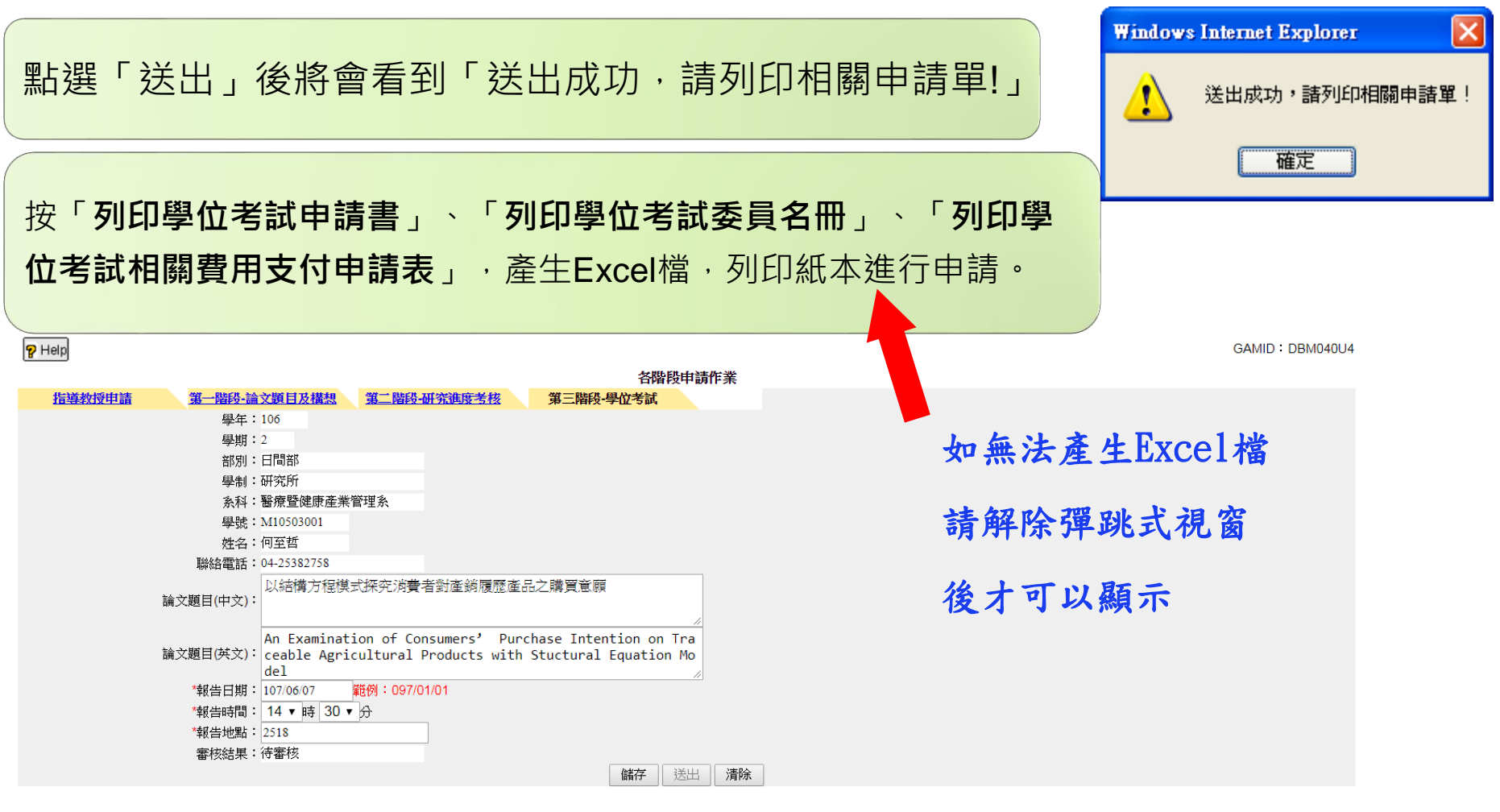

#### 指導教授/共同指導教授

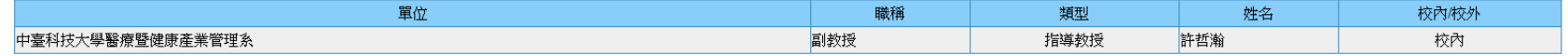

#### 考試委員

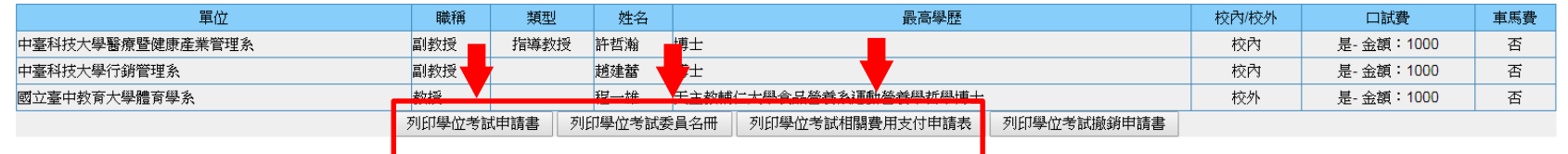

# **產生Excel檔-列印學位考試申請書**

中臺科技大學碩士班學位考試申請書

#### 一、研究生填寫資料:

申請日期: 107年07月31日

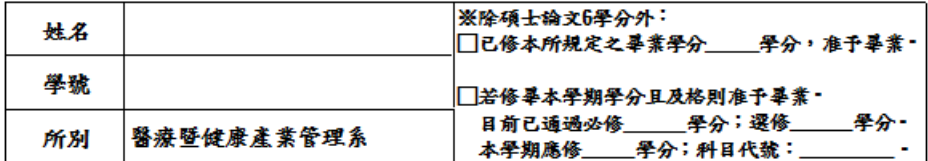

二、現已完成論文初稿,請准予參加106 學年度 第 2 學期碩士學位考試。

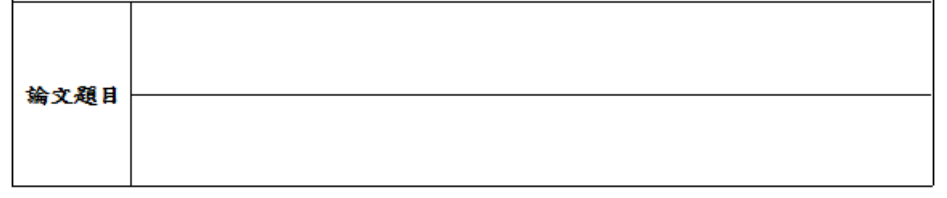

#### 該生符合本校碩士班研究生學位考試細則相關規定,准予參加學位考試。

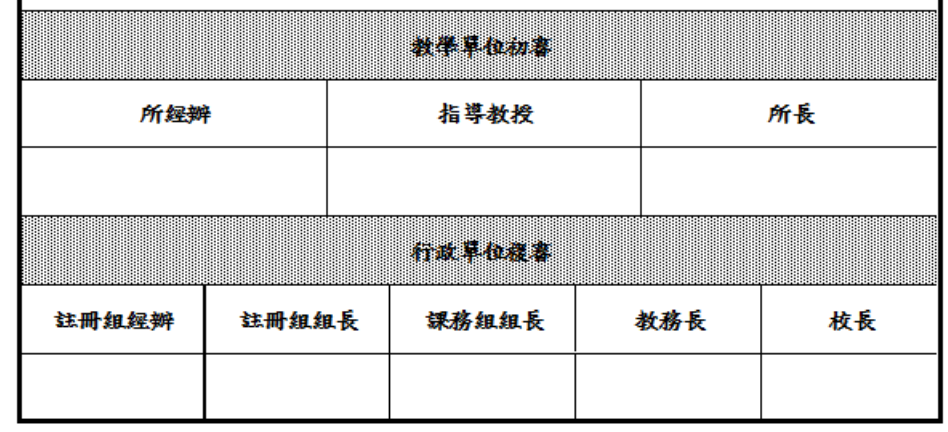

# **產生Excel檔-列印學位考試委員名冊**

來

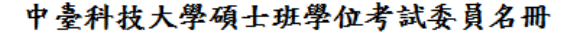

一百零六學年度 第二學期

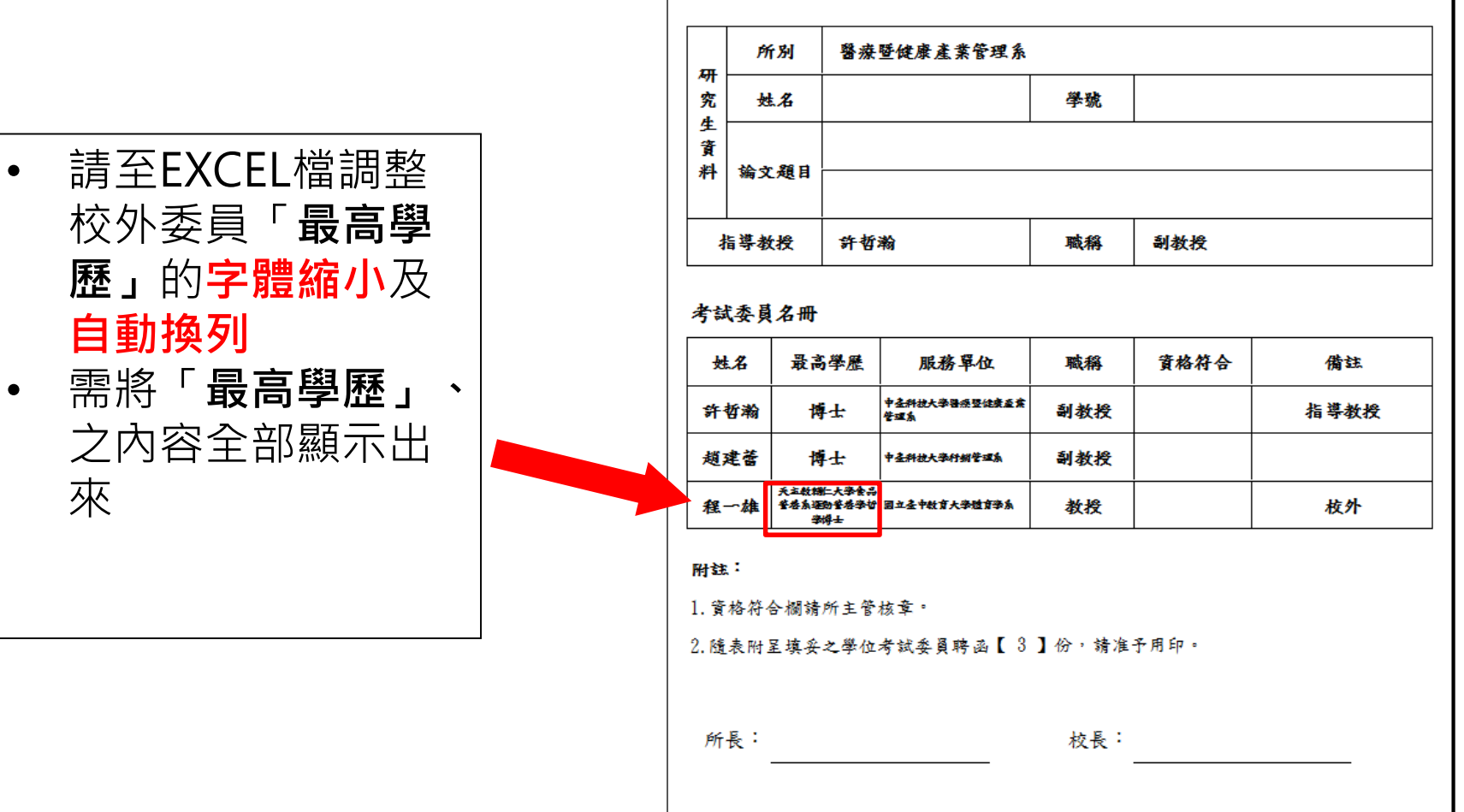

# **產生Excel檔-列印學位考試相關費用支付申請表**

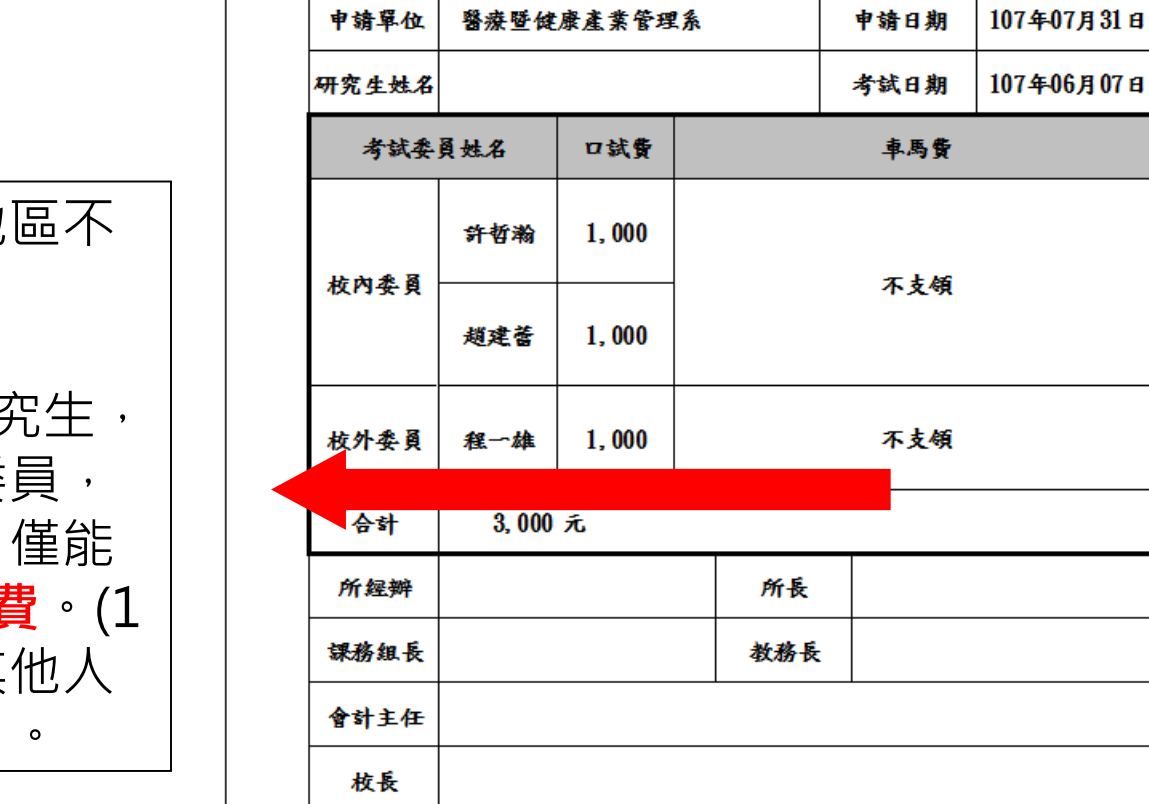

由纯贤从 数共既经率本共编组名

#### 中臺科技大學研究生學位考試相關費用支付申請表

由锋口脚

- 車馬費中部地 支領。
- 2位(以上)研织 同一位校外委 **同一天口試**, **支領1份車馬費**。(1 個人申請,其 請填不支領)

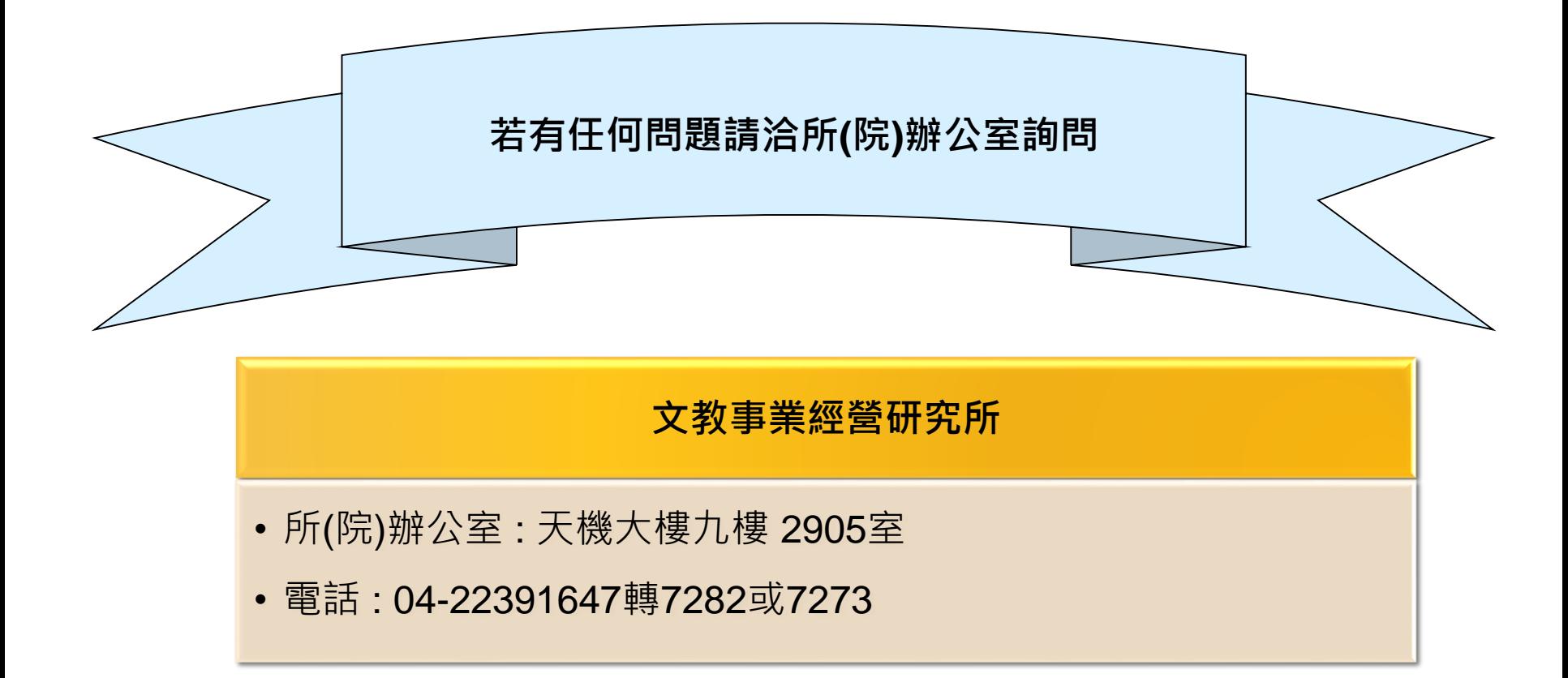